## NWT 4 Linux/Windows V2.xx

Andreas Lindenau DL4JAL

13. April 2008

## Inhaltsverzeichnis

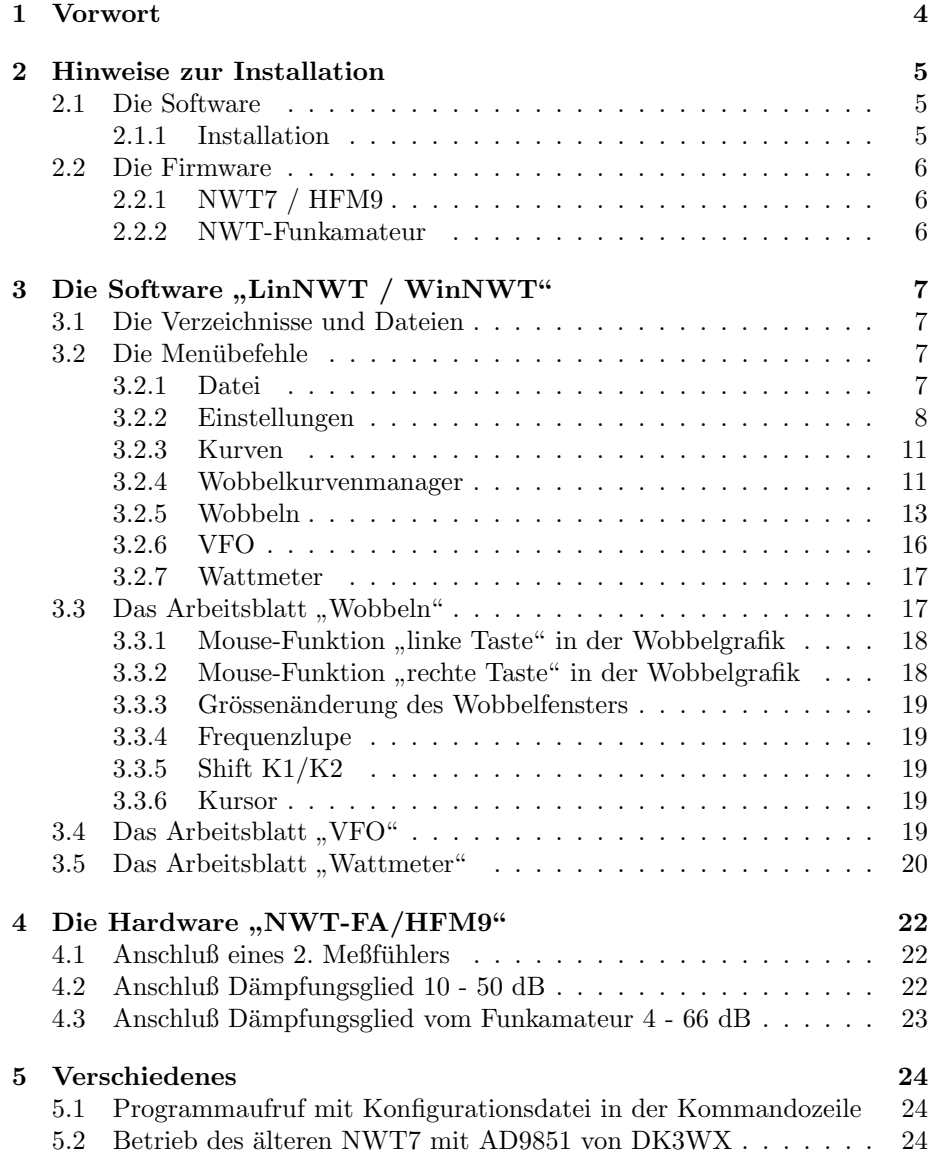

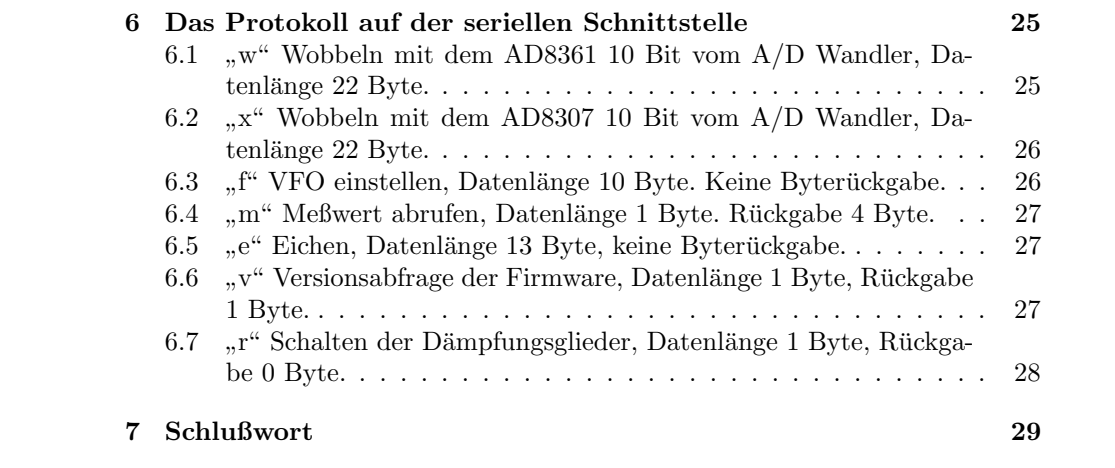

# Abbildungsverzeichnis

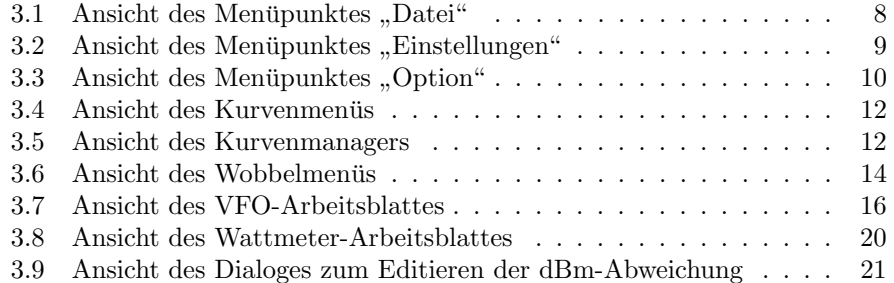

## Vorwort

Seit einigen Jahren gibt es den NWT von Bernd Kernbaum. Zuerst in der DOS-Version und später eine Version, die auf Windows läuft. Das neuste Projekt von Bernd ist der HFM9 mit einem neuen DDS dem AD9951, der es ermöglicht bis etwa 150MHz zu arbeiten. Darauf aufbauend wurde beim FUNKAMATEUR ein Bausatz für einen von 0,1 bis 160 MHz messenden Netzwerktester "FA-NWT" entwickelt.

Ich arbeite schon mehrere Jahre mit Linux und habe mir gedacht eine Version zu entwickeln, die auf der X-Windowsoberfläche von Linux läuft. Ich möchte ja auch nicht auf die tolle Meßtechnik, die Bernd entwickelt verzichten. Durch einen anderen Protokollablauf auf der seriellen Schnittstelle war es auch notwendig die FW im PIC neu zu entwerfen. Bei der SW für den PC habe ich die Programmbibliothek QT3 von Trolltech zur Programmierung benutzt. Inzwischen habe ich den Quellcode auf die neue QT-Version QT4.3 portiert. Ab dieser Version gibt es auch eine OpenSource Version von QT4 unter Windows. Damit ist es möglich die Programme, die unter Linux entwickelt wurden auch auf der Windowsoberfläche zu kompilieren. Mit anderen Worten, es gibt jetzt eine Linux- und eine Windows-Version von diesem Programm.

## Hinweise zur Installation

### 2.1 Die Software

#### 2.1.1 Installation

#### Installation unter Linux

Unter Linux muss man das Programm selbst kompilieren. Da hat man die Garantie, dass alle passenden LIBs mit eingebunden werden und das Programm sicher läuft. Voraussetzung ist das die Compiler von Linux installiert ist. Gebraucht werden auch die Headerdateien vom System. Der zweite Schritt ist von meiner Seite "www.dl4jal.eu" das Quellpaket laden und auspacken. Entweder Trolltech" das Opensource-Paket v.4.x downloaden und installieren. Jetzt von mit dem "mc" öffnen und unkomprimiert kopieren oder mit dem Befehl dl4jal@funkraum:~> tar -xvf linnwt-2.xx.tar.gz (CR) auspacken dl4jal@funkraum:~> cd linhfm9 (CR) in das Verzeichnis wechseln Mit dem Befehl dl4jal@funkraum:~> qmake oder qmake-qt4 (CR) eine neues Makefile erzeugt. Das wird dann fuer die Kompilierung benötigt. Der Befehl dl4jal@funkraum:~> make (CR) erzeugt ein ausführbare Datei. Jetzt brauchen wir die Datei nur noch umbennen und in das Verzeichnis /usr/local/bin kopieren. Die Rechte für den Zugriff auf die serielle Schnittstelle müssen auch gesetzt werden. Zum Test kann man das Programm ja mal mit Root-Rechtenßtarten, um zu sehen ob es funktioniert.

#### Installation unter Windows

Es wird das Programm winnwt\_setup.exe ausgeführt. Alle erforderlichen DLLs und Programmteile werden installiert. Die Anzeige der Lizenz ist zu bestätigen. Da gibt es eigentlich nichts weiter zu erläutern.

### 2.2 Die Firmware

#### 2.2.1 NWT7 / HFM9

Für den Datenaustausch verwende ich ein anderes Protokoll als Bernd. Es ist daher notwendig die Firmware im PIC 16F876/873 zu erneuern. Befindet sich in dem PIC eine Software mit Bootloader, kann die Software über die serielle Schnittstelle erneuert werden.

#### 2.2.2 NWT-Funkamateur

Der FA-NWT wurde seit 2006 mit der neuen Firmware ausgeliefert, er arbeitet dadurch sowohl mit der Software NWT9 von DK3WX als auch mit meiner Software WinNWT/LinNWT zusammen. Einer Firmware-Erneuerung bedarf es beim "FA-NWT" also nicht!

## Die Software "LinNWT / WinNWT"

#### 3.1 Die Verzeichnisse und Dateien

Im "HOME"-Verzeichnis des Users wird ein Verzeichnis "/hfm9" angelegt. Hier liegen alle Konfigurationsdateien vom Programm. Unter Windows XP wird dieses Verzeichnis in "Dokumente und Einstellungen/USER/hfm9" angelegt. Wichtig! die Konfiguration und die Messkopfdateien werden immer im Verzeichnis "HOME/hfm9" abgelegt. Es ist zwar möglich die Dateien temporär irgend wo anders abzuspeichern, aber das LinNWT/WinNWT sucht immer die Dateien an der oben genannten Stelle.

### 3.2 Die Menübefehle

#### 3.2.1 Datei

Eine Ansicht dieses Menüs sieht man in Abbildung 3.1 auf Seite 8.

#### Drucken

Ausdruck der angezeigten Grafik. Anschließend wird der Inhalt des rechten Textfensters noch gedruckt. Leider ist das Textfenster nicht editierbar. Um eine Überschrift zu erzeugen ist der Menüpunkt Layoutlabel eingeben vorgesehen.

#### Drucken PDF

Ausdruck der angezeigten Grafik in eine PDF-Datei. Anschließend wird der Inhalt des rechten Textfensters noch gedruckt. Leider ist das Textfenster nicht editierbar. Um eine Überschrift zu erzeugen ist der Menüpunkt Layoutlabel eingeben vorgesehen.

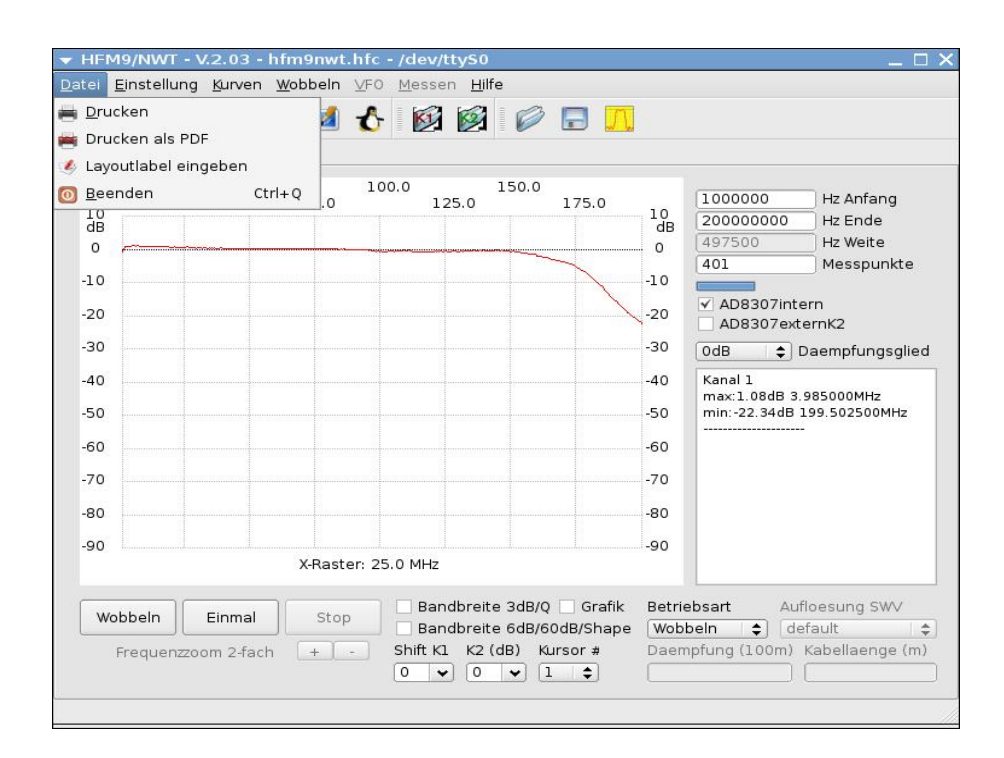

Abbildung 3.1: Ansicht des Menüpunktes "Datei"

#### Layoutlabel eingeben

In diesem Menüpunkt kann man zusätzlich eine Beschreibung der auszudruckenden Grafik eingeben. Ab der Version 2.03 wird das Label auch mit in den Wobbelkurvendaten abgespeichert.

#### Beenden

Das Programm wird beendet.

#### 3.2.2 Einstellungen

Eine Ansicht dieses Menüs sieht man in Abbildung 3.2 auf Seite 9.

#### Laden

Mit diesem Menüpunkt kann man spezielle Einstellungen laden, die vorher abgespeichert wurden. Ab der Version 1.07 ist es auch möglich die entsprechende Konfiguration gleich beim Programmstart zu laden. Dazu wird der Dateiname (ohne Verzeichnis) als 1. Argument hinter dem Programmname geschrieben. Die Dateinamenerweiterung \*.hfc wird beim abspeichern benutzt. Die default-Konfigurationsdatei hat den Namen "hfm9.hfc". Der default-Name wird auch beim Programmstart verwendet, wenn keine andere Datei als 1. Argument beim Programmaufruf angegeben wird.

| ര<br>Wobb               | Laden<br>Sichern                     | ١r | $\mathbf{z}$       |                     |                                |                       | $\begin{array}{c c c c c c} \multicolumn{3}{c }{\textbf{0}} & \multicolumn{3}{c }{\textbf{0}} & \multicolumn{3}{c }{\textbf{0}} & \multicolumn{3}{c }{\textbf{0}} & \multicolumn{3}{c }{\textbf{0}} & \multicolumn{3}{c }{\textbf{0}} & \multicolumn{3}{c }{\textbf{0}} & \multicolumn{3}{c }{\textbf{0}} & \multicolumn{3}{c }{\textbf{0}} & \multicolumn{3}{c }{\textbf{0}} & \multicolumn{3}{c }{\textbf{0}} & \multicolumn{3}{c }{\textbf{0}}$ |                         |                                                                                        |
|-------------------------|--------------------------------------|----|--------------------|---------------------|--------------------------------|-----------------------|----------------------------------------------------------------------------------------------------|-------------------------|----------------------------------------------------------------------------------------|
| MH <sub>2</sub><br>10   | $\bigoplus$ info<br>Firmware Version |    | 75.0               | 100.0               | 125.0                          | 150.0                 | 175.0                                                                                                    | 10                      | 1000000<br>Hz Anfang<br>200000000<br>Hz Ende                                           |
| dB<br>O                 | 體<br>Option                          |    |                    |                     |                                |                       |                                                                                                    | dB<br>$\circ$           | 497500<br>Hz Weite                                                                     |
| $-10$<br>$-20$<br>$-30$ | <b>Firmware Update</b>               |    |                    |                     |                                |                       |                                                                                                    | $-10$<br>$-20$<br>$-30$ | Messpunkte<br>401<br>√ AD8307intern<br>AD8307externK2<br>0dB<br>$\div$ Daempfungsglied |
| $-40$<br>$-50$          |                                      |    |                    |                     |                                |                       |                                                                                                    | $-40$<br>$-50$          | Kanal 1<br>max:1.66dB 1.000000MHz<br>min: -22.14dB 199.005000MHz                       |
| $-60$<br>$-70$          |                                      |    |                    |                     |                                |                       |                                                                                                    | $-60$<br>$-70$          |                                                                                        |
| $-80$                   |                                      |    |                    |                     |                                |                       |                                                                                                    | $-80$                   |                                                                                        |
| $-90$                   |                                      |    | X-Raster: 25.0 MHz |                     |                                |                       |                                                                                                    | $-90$                   |                                                                                        |
|                         |                                      |    |                    |                     |                                |                       |                                                                                                    |                         |                                                                                        |
|                         | Wobbeln<br>Einmal                    |    | Stop               |                     |                                |                       | Bandbreite 3dB/Q Grafik<br>Bandbreite 6dB/60dB/Shape                                                                                                    | Wobbeln                 | Betriebsart<br>Aufloesung SWV<br>default<br>$\div$                                     |
|                         | Frequenzzoom 2-fach                  |    | $+$<br>$\sim$      | Shift K1<br>$\circ$ | $K2$ (dB)<br>0<br>$\checkmark$ | $1\,$<br>$\checkmark$ | Kursor #<br>– ≑ ∣                                                                                                    |                         | Daempfung (100m) Kabellaenge (m)                                                       |

 $\hbox{\bf Abbildung 3.2: Ansicht des Menüpunktes "Einstellungen"}$ 

#### Sichern

Alle im vorherigen Punkt genannten Einstellungen können in einer Datei abgespeichert werden. Die Dateinamenerweiterung \*.hfc wird benutzt.

#### Info

Angabe der SW-Version usw....

#### Firmware Version

Abfrage der Firmware in der Baugruppe im PIC. Angezeigt wird eine Zahl > 100.

#### Option

Eine Ansicht dieses Menus sieht man in Abbildung 3.3 auf Seite 10. Mit diesem ¨ Menüpunkt werden Grundeinstellungen vorgenommen. Die Einstellpunkte haben folgende Bedeutung:

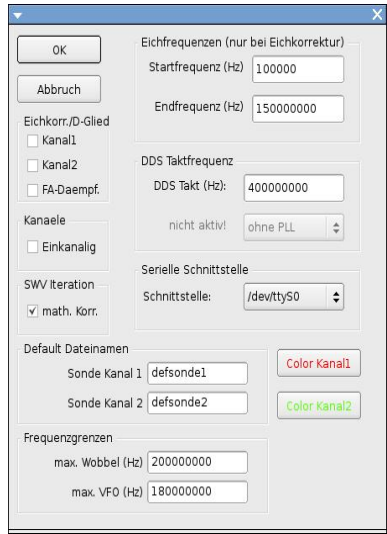

Abbildung 3.3: Ansicht des Menüpunktes "Option"

| Punkt                           | Wert          | Beschreibung                                  |
|---------------------------------|---------------|-----------------------------------------------|
| Eichkorr. Kanal1                | (ja/nein)     | Soll eine math. Eichkorr. für Kanal1 erfolgen |
| Eichkorr, Kanal2                | (ja/nein)     | Soll eine math. Eichkorr. für Kanal2 erfolgen |
|                                 |               |                                               |
| FA-Daempf.                      | (ja/nein)     | Dämpfungsglied vom FA aktivieren              |
| Einkanalig                      | (ja/nein)     | Mit 2 oder 1 Meßköpfen arbeiten               |
|                                 |               | Für NWT-FA aktivieren                         |
| SWV Iteration math. Korr.       | (ja/nein)     | SWV-Kurve glätten                             |
| Dateiname Sonde Kanal 1         | String        | Sondendatei                                   |
| Dateiname Sonde Kanal 2         | <b>String</b> | Sondendatei                                   |
| max. Wobbel                     | Float         | maximale Wobbelfrequenz                       |
|                                 |               | $NWT-FA = 200000000$                          |
|                                 |               | $NWT500 = 550000000$                          |
|                                 |               | $NWT7 = 90000000$                             |
| max. VFO                        | Float         | maximale VFO-Frequenz                         |
|                                 |               | Einstellung s. Oben                           |
| Eckfrequenzen bei Eichkorrektur | Longint       | $Anfang + Ende$                               |
| DDS-Taktfrequenz                | Longint       | genaue Taktfrequenz                           |
| PLLmode                         | unsigned int  | Einstellung der PLL im DDS                    |
| Serielle Schnitstelle           | Auswahl       | Vordefinierte Auswahl                         |
| Color Kanal1                    | Dialog        | Farbeinstellung Kanal1                        |
| Color Kanlal2                   | Dialog        | Farbeinstellung Kanal2                        |

Ab der Version 1.09 sind die 2 Punkte maxvfo und maxwobbel hinzugekommen. Hintergrund dieser Erweiterung ist die Nutzung dieser Programmes für verschiedene Hardware. Wird der ältere NWT7 von Bernd Kernbaum benutzt, können die maximalen Grenzfrequenzen anders festgelegt werden. Es gibt auch schon eine Hardware die mit dem AD9858 arbeitet und Frequenzen bis etwa 560MHz erzeugen kann. Auch diese Hardware kann mit diesen 2 Einstellungen angepasst werden, indem die Grenzfrequenzen entsprechend erhöht werden.

#### Firmware Update

Laden einer neuen Firmware in die Baugruppe. Dabei gilt als erste Regel die Kommunikation PC mit NWT muss funktionieren. Hier darf man sich keine Experimente erlauben. Wurde die Brucke PortB.0 gegen Masse aktiviert und es ¨ erfolgte PowerON, ist unbedingt eine neue Firmware zu laden. Im PIC passiert nämlich folgendes:

 $PORTB.0 = 5V (Normalbetricb):$ 

Nach PowerON wird in den Bootloader gesprungen. Dort wird kontrolliert ob PORTB.0 5V hat. Wenn JA wird in die Programmroutinen des NWT gesprungen und die Baugruppe arbeitet ganz normal.

 $PORTB.0 = 0V (Bootloader aktiv):$ 

Nach PowerON wird in den Bootloader gesprungen. Dort wird kontrolliert ob PORTB.0 0V hat. Wenn JA wird die Anwendersoftware markiert und es gibt kein zurück mehr. Der Bootloader wartet bis die neue Firmware "kommt".

Was der Reihe nach zu tun ist wird in Dialogfenstern erläutert.

#### 3.2.3 Kurven

Eine Ansicht dieses Menüs sieht man in Abbildung 3.4 auf Seite 12.

#### Laden

Gewobbelte Kurve, die gespeichert wurde kann mit diesem Menüpunkt wieder laden und anzeigen. Einstellungen werden nicht überschrieben. Die Eigenschaft des verwendeten Meßkopfes wird auch mit geladen und ab Version 2.03 auch das Layoutlabel. Die Dateiendung \*.hfd wird verwendet.

#### Sichern

Gewobbelte Kurve wird in eine Datei gespeichert. Die Eigenschaft des verwendeten Meßkopfes wird auch mit gespeichert und ab Version 2.03 auch das Layoutlabel. Dateiendung \*.hfd wird verwendet.

#### Wobbelkurvenmanager

Dieser Menüpunkt verzweigt in den Wobbelkurvenmanager. Eine Ansicht sieht man in Abbildung 3.5 auf Seite 12. Die Beschreibung erfolgt im nächsten Punkt.

#### 3.2.4 Wobbelkurvenmanager

Ab der Version 2.xx gibt es den Wobbelkurvenmanager. Mit ihm ist es möglich gespeicherte Kurven und auch gerade gewobbelte Kurven in den Hintergrund des Wobbelfensters als Grafik einzublenden. Eine Ansicht des Dialogfensters sieht man in Abbildung 3.5 auf Seite 12.

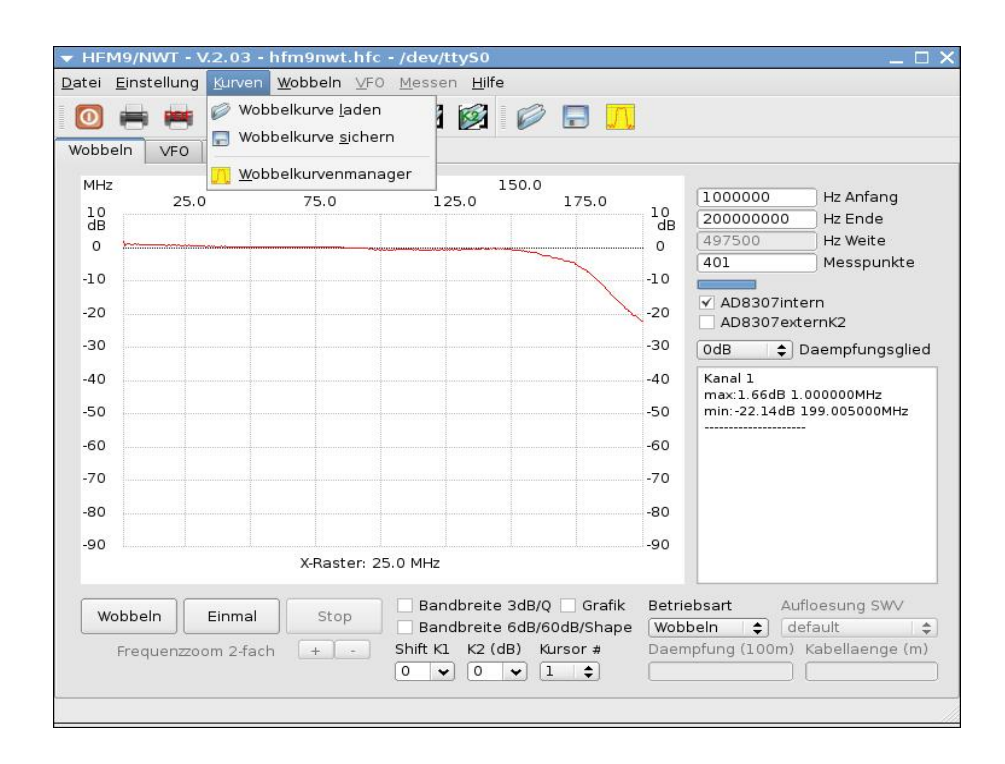

Abbildung 3.4: Ansicht des Kurvenmenüs

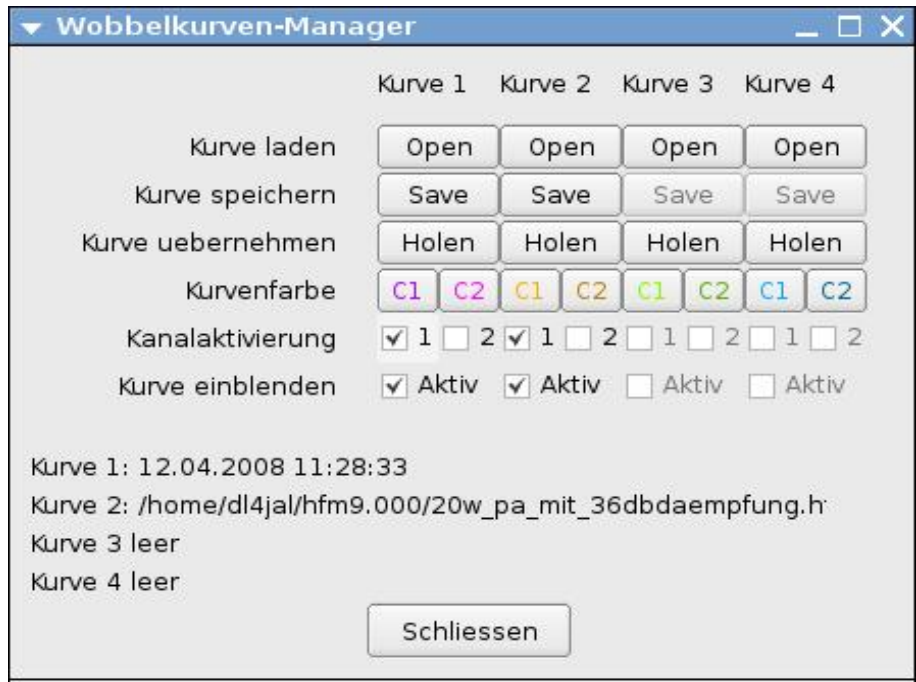

Abbildung 3.5: Ansicht des Kurvenmanagers

#### Kurve laden

Mit dem Button "Open" kann man eine abgespeicherte Kurve in den Hintergrund laden. Dabei spielt es keine Rolle mit welcher Auflösung, welche Anfangsfrequenz und welche Endfrequenz in den Daten gespeichert wurde. Wenn die Kurve darzustellen geht, wird sie auch dargestellt.

#### Kurve speichern

Dir Punkt "Save" dient zum nachträglichen abspeichern einer Kurvendatei, wenn man zum Beispiel mit dem Button "Holen" eine Kurve in den Hintergrund geladen hat und munter Weitergewobbelt hat. So kann man die Kurvendatei noch nachträglich abspeichern.

#### Kurve holen

Der Button "Holen" holt mir die Kurvendaten aus dem Hauptprogramm in den Wobbelmanager ohne das ich die Daten erst zwischenspeichern muss.

#### Kurvenfarbe

Die Buttons "C1" und "C2" dienen zum einstellen der Farben füer die Linien im " Hintergrund. Wobei C1 für Kanal1 ist und C2 für Kanal2. Die Farbeinstellungen werden in der Datei "wkm.cfg" abgespeichert.

#### Kanalaktivierung

Wie der Name schon sagt werden hier die einzelnen Kanäle aktiviert. Beim NWT-FA wäre das der Kanal 1.

#### Kurve einblenden

Mit dieser Aktivierung kann man komplett die Daten ein oder ausblenden aus dem Hintergrund.

#### Kurve Info

Hier sieht man eine Info zur Kurve. Beim "Holen" wird nur der Zeitpunkt eingeblendet und beim "Laden" die Datei mit dem gesamten Pfad.

#### 3.2.5 Wobbeln

Eine Ansicht dieses Menüs sieht man in Abbildung 3.6 auf Seite 14.

#### Wobbeln

Wobbeln wird gestartet. Die gleiche Funktion kann mit dem Button "Wobbel" unten links gestartet werden.

#### Einmal

Der Wobbeldurchlauf wird nur einmal durchlaufen. Der Button "Einmal" bewirkt da gleiche.

| Datei Einstellung Kurven<br>Wobbeln<br>VF <sub>O</sub><br>Wattme                                                             | Wobbeln VFO Messen Hilfe<br>Wobbeln<br>Einmal<br>Stop                                                                                                    |                                                                                                    |
|----------------------------------------------------------------------------------------------------|----------------------------------------------------------------------------------------------------|----------------------------------------------------------------------------------------------------|
| 50.0<br>MHZ<br>25.0<br>10<br>dB<br>$\Omega$<br>$-10$<br>$-20$<br>$-30$<br>$-40$<br>$-50$<br>$-60$<br>$-70$<br>$-80$<br>$-90$ | Eichen Kanal1<br>Fichen Kanal2<br>Auswahl Messsonde Kanal1<br>$K_{14}$<br>Auswahl Messsonde Kanal2<br>Eigenschaften Messsonde Kanal 1 speichern<br>Eigenschaften Messsonde Kanal 2 speichern<br>Schrift im Infofenster einstellen<br>Frequenzmarken<br>X-Raster: 25.0 MHz | 1000000<br>Hz Anfang<br>0<br>200000000<br>Hz Ende<br>ŀĪв<br>497500<br>Hz Weite<br>Messpunkte<br>401<br>lo<br>√ AD8307intern<br>0<br>AD8307externK2<br>lo<br>0dB<br>$\div$ Daempfungsglied<br>Kanal 1<br>lo<br>max:1.66dB 1.000000MHz<br>$-50$<br>min: -22.14dB 199.005000MHz<br>$-60$<br>$-70$<br>$-80$<br>-90 |
| Wobbeln<br>Einmal<br>Frequenzzoom 2-fach                                                                                     | Bandbreite 3dB/Q Grafik<br>Stop<br>Bandbreite 6dB/60dB/Shape<br>Shift K1<br>$K2$ (dB)<br>Kursor #<br>$+$<br>Sec.<br>0<br>$\mathbf{1}$<br>0<br>$\div$<br>$\checkmark$<br>$\checkmark$                                                                                      | Betriebsart<br>Aufloesung SWV<br>default<br>Wobbeln<br>$\div$<br>÷<br>Daempfung (100m) Kabellaenge (m)                                                                                                    |

Abbildung 3.6: Ansicht des Wobbelmenüs

#### Stop

Der Wobbellauf wird gestoppt. Der volle Durchlauf wird bis zum Ende weitergeführt. Es gibt auch einen Button " $Stop^{\omega}$  unten links.

#### Eichen Kanal 1

Jeder Meßfühler muß geeicht werden. Die erste Abfrage ist die Art des Meßfühlers lin/log. Anschließend muss ein Dämpfungsglied -6db/-40dB eingeschleift werden. Zum Abschluss wird der VFO-Ausgang mit dem Kanal 1 direkt verbunden. Aus allen beiden Meßreihen werden beide Variablen berechnet, die die Funktion des Meßfühlers beschreiben. Das Ergebnis kann im Menüpunkt Eigenschaften Meßsonde Kanal 1 speichern abgespeichert werden.

#### Mathematische Eichkorrektur

Betrachten wir unser Ergebnis der Eichung "wenn wir den Ausgang des Oszillators mit dem Meßeingang" direkt verbinden. Es ist ersichtlich, daß die Eichkurve nach den hohen Frequenzen abfällt. Das können wir nur schwer korrigieren. Gleichen wir aber den Abfall mathematisch aus, können wir den Abfall korrigieren. Es wird eine Datei angelegt in der pro Frequenz die Abweichung gespeichert wird. Das Meßergebnis können wir mit dieser Datei kompensieren. Die Meßgenauigkeit steigt über den gesamten Bereich auf  $+/- 0.5$  dB. Deshalb wird der zu eichende Frequenzbereich in der Konfigurationsdatei festgelegt und kann nur über den Menüpunkt "Einstellung; Option" verändert werden. In der Rahn nur uber den Mendpunkt "Enisterlang, Option verlandert werden. In der<br>Datei mit der Endung *eichdateiname-kx.hfe* werden die Korrekturwerte abgespeichert. Diese Neuerung gilt auch für den Kanal 2. Die lineare Meßsonde wird nicht berücksichtigt. Ist die Eichkorrtur für einen Kanal aktiviert ändert sich die Farbe der Beschriftung des Checkbuttons in die Farbe ROT.

#### Eichen Kanal 2

Jeder Meßfühler muß geeicht werden. Die erste Abfrage ist die Art des Meßfühlers lin/log. Anschließend muss ein Dämpfungsglied -6dB/-40dB eingeschleift werden. Zum Abschluss wird der VFO-Ausgang mit dem Kanal 2 direkt verbunden. Aus allen beiden Meßreihen werden beide Variablen berechnet, die die Funktion des Meßfühlers beschreiben. Das Ergebnis kann im Menüpunkt Eigenschaften Meßsonde Kanal 2 speichern abgespeichert werden.

#### Auswahl Meßsonde Kanal 1

Daten der Meßsonde am Kanal 1 können mit diesem Menüpunkt geladen werden. Die Dateiendung \*.hfm wird benutzt.

#### Auswahl Meßsonde Kanal 2

Daten der Meßsonde am Kanal 2 können mit diesem Menüpunkt geladen werden. Die Dateiendung \*.hfm wird benutzt.

#### Eigenschaften Meßsonde Kanal 1 speichern

Die ermittelten Daten der benutzten Meßsonde Kanal 1 werden mit dem Menüpunkt gespeichert. Zusätzlich werden die Daten aus der Eichung im Wattmeter mit abgespeichert. Dieser Dateiname wird automatisch beim Start des Programmes geladen. Der Dateiname wird in "Option" eingestellt.

#### Eigenschaften Meßsonde Kanal 2 speichern

Die ermittelten Daten der benutzten Meßsonde Kanal 2 werden mit dem Menüpunkt gespeichert. Zusätzlich werden die Daten aus der Eichung im Wattmeter mit abgespeichert. Dieser Dateiname wird automatisch beim Start des Programmes geladen. Der Dateiname wird in "Option" eingestellt.

#### Reset Kursor

Der Kursor im Grafikfenster wird gelöscht.

#### Schrift im Infofenster einstellen

Einstellung der Schrift im Infofenster des Wobbelbereiches.

#### Frequenzmarken

Ab der Version 1.08 ist es möglich Frequenzmarken in das Wobbelfenster als Frequenzorientierung einzublenden. Die Bänder 160m bis 2m sind vordefiniert und zusätzlich können noch 3 Frequenzpaare selbst definiert werden. Alle Einstellungen werden in der "Programmkonfigdatei" gespeichert.

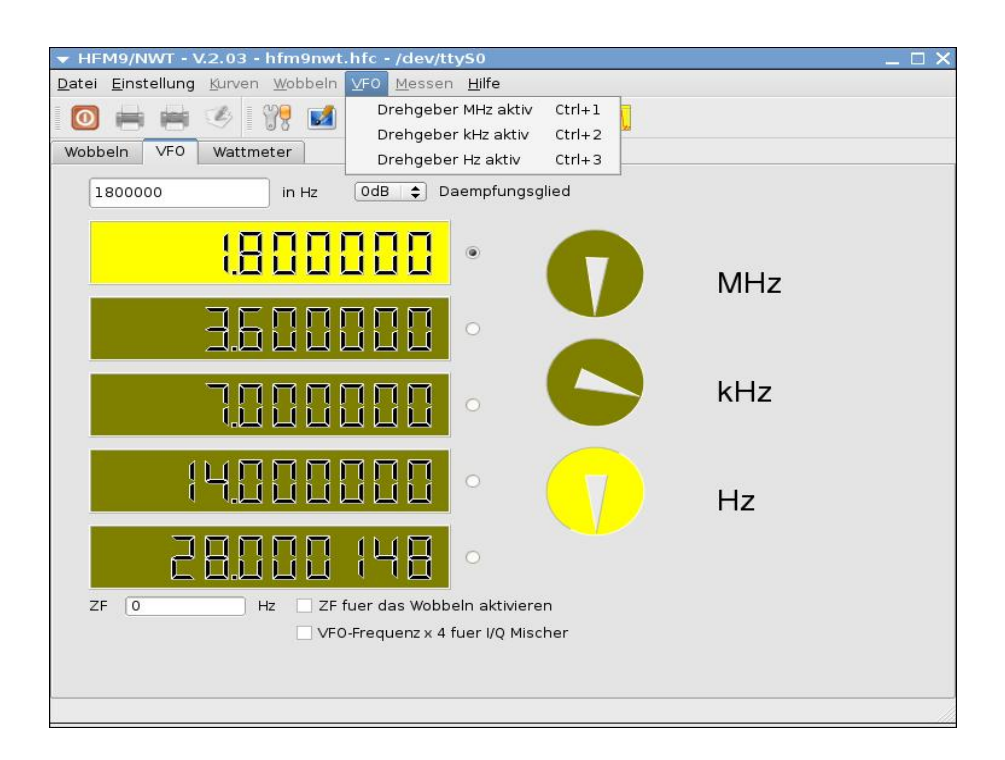

Abbildung 3.7: Ansicht des VFO-Arbeitsblattes

#### 3.2.6 VFO

Eine Ansicht dieses Menüs sieht man in Abbildung 3.7 auf Seite 16. Beim Wechsel zum Arbeitsblatt "VFO" werden automatisch Menüpunkte deaktiviert und von abtietent neue aktiviert.

#### Drehgeber1 aktiv Crtl  $+1$

Fokus wird auf "Drehgeber 1" gesetzt. Einstellung mit Kursor oder den Pfeiltasten in 1 MHz-Schritten. Bereich 1 MHz bis "maxvfo" (siehe in "Option")<br>MHz-MHz.

#### Drehgeber2 aktiv Crtl  $+2$

Fokus wird auf "Drehgeber 2" gesetzt. Einstellung mit Kursor oder den Pfeiltasten in 1kHz-Schritten.

#### Drehgeber3 aktiv Crtl  $+3$

Fokus wird auf "Drehgeber 3" gesetzt. Einstellung mit Kursor oder den Pfeiltasten in 1Hz-Schritten.

#### 3.2.7 Wattmeter

#### Schrift einstellen

Schrifteinstellung im Meßfenster.

#### Eichen Kanal 1

Eichen des Meßfühlers nach dBm. Hierzu brauchen wir einen genauen HF-Pegel der uns bekannt ist. Da der AD8307 eine lineare Gleichspannung liefert je nach angelegten dBm-Wert, genügen hier 2 Punkte zur Ermittlung der Daten. Es wird einmal der bekannte Pegel eingestellt und als zweiter Messpunkt ein Dämpfungsglied größer -20dBm benötigt. Abgespeichert werden die Ergebnisse vom Eichen im Wattmeterbereich in der gleichen Sondendatei, wie beim Wobbeln. Es wird nach dem Eichen gleich die entsprechende Datei zum Speichern angeboten. Es ist beim ersten Eichen gunstig den angebotenen Dateinamen zu verwenden. ¨ Dieser lommt aus der "Option". Da haben wir die Gewähr, daß die richtigen Meßsondendaten beim Programmstart geladen werden.

#### Eichen Kanal 2

Eichen des Meßfühlers nach dBm. Abgespeichert werden die Ergebnisse im Wobbelbereich. Es wird nach dem Eichen gleich die entsprechende Datei zum Speichern angeboten.

#### Meßwerte in Tabelle schreiben

Momentane angezeigten Werte werden in die Tabelle geschrieben. Der Button "Meßwertübernahme" macht das gleiche.

#### Tabelle speichern

Die Tabellen werte können in eine Datei gespeichert werden. "Speichern"- Button macht das ebenfalls.

#### 3.3 Das Arbeitsblatt "Wobbeln"

Dieses Arbeitsblatt ist zum "Wobbeln" gedacht. Im Editierfenster "Anfang" wird die Startfrequenz eingetragen und im "Ende" die Endfrequenz. Als Abschluss wird noch die Anzahl der Meßpunkte fest gelegt. Die Schrittweite wird aus diesen Angaben selbst ermittelt. Die Beschriftung der X-Achse erfolgt auch selbstständig aus diesen Frequenzdaten. Zusätzlich wird unten im Wobbelfenster der Abstand des X-Rasters als Wert angezeigt. Das soll zur besseren Orientierung dienen. Unterhalb des Editierfenster "Meßpunkte" befindet sich ein Fortschrittsbalken für den Empfang des Wobbelmessdaten. An diesem Fortschrittsbalken wird der Rückfluß der Daten von der Baugruppe zum PC angezeigt. Wird mit einer großen Anzahl von Schritten gearbeitet ist das die einzige Möglichkeit zu sehen ob der Netzwerktester noch arbeitet. Erst nach dem alle Daten vollständig sind wird das Bild am PC neu aufgebaut. Ab der Version 2.xx wird der Wobbelfortschritt kontinuierlich angezeigt.. Es folgen 2 Checkbutton. Sie sind für die Anzeige Kanal 1 und Kanal 2. Die Meßdaten werden

immer zum PC übermittelt, es kann nur die Anzeige der Kanäle ein/aus geschaltet werden. Ist in der " Option" " Einkanalig" aktiviert kann nur der Kanal 1 aktiviert/deaktiviert werden. Unter den Checkbuttons befindet sich eine Combobox. Wurden Relais für die "Dämpfung" mit in die Baugruppe integriert kann ich an dieser Stelle die Dämpfung von "OdB" bis "-50dB" einstellen. Ab der Version 2.xx kann auf das Dämpfungsglied vom Funkamteur umgeschaltet werden. Diese Daempfungsglied hat eine bessere Auflösung (2dB pro Schritt und ein Bereich von -4dB bis -66dB). Unter der Combobox befindet sich das Infofenster für Textausgaben. Für jeden angezeigten Kanal wird der Maximalwert und Minimalwert ermittelt. Im Infofenster kann über das Menü "DATEI"; "LAYoutlabel eine eine Eine Beschreibungsüberschrift eingegeben werden. Diese OUTLABEL EINGEBEN" eine Beschreibungsüberschrift eingegeben werden. Diese Label ist eventuell wichtig für einen Ausdruck und wird ab der Version 2.03 mit in die Kurvendatei geschrieben. Eine direkte Eingabe im Infofenster wird beim Ausdruck nicht mit ausgegeben! Rechts neben den Buttons "Wobbeln", "Einmal" und "Stop" sind die Checkbutton "Bandbreite  $3dB/Q^{\alpha}$  und "Bandbreite 6/60dB/Shape". Ein Aktivieren bewirkt eine Errechnung der Bandbreiten und die Ausgabe im Infofenster. Zusätzlich wird die Güte und wenn die 60dB Seitenbanddämpfung ereicht wird auch der Shapefaktor mit errechnet und im Infofenster angezeigt. Wird der Checkbutton " Grafik" aktiviert erfolgt eine Anzeige der Bandbreiten im Grafikfenster durch senkrechte Linien. Mit der Combobox " Betriebsart" können wir auf "Wobbeln", "SWR" oder "SWRant" schalten. "SWR" bewirkt eine grafische SWR-Anzeige mit einem Meßkopf, der die Rücklaufspannung auswertet. Die Eichung wird mit "Eichen Kanal1" durchführt. Es wird die Sondendatei vom Wobbeln verwendet zum abspeichern der Kalibrierung. Beim Eichen vom SWR wird nur ein Durchlauf benötigt mit offen SWR-Messkopf. Es werden maximale Messspunkte eingestellt und eine Referenzdatei erzeugt, anhand dieser Messwerte kann man aus der Richtsch¨arfe des Messkopfes das SWR ausrechnen. Das Infofenster wird auch automatisch mit den entsprechenden Daten "gefüttert". "SWRant" dient dazu das Koaxkabel herrauszurechnen<br>"I der SWD an der Antauer dermitellungeben der ich der Marshauf direkt und das SWR an der Antenne darzustellen, ohne dass ich den Messkopf direkt an die Antenne anschließen muß. Hier braucht keine Eichung durchgefuhrt zu ¨ werden. Zusätzlich wird der Wert der Kabeldämpfung eingegeben und die Länge des Kabels. Ab der Version V1.07 ist als Betriebsart noch die Impedanzmessung dazu gekommen. Diese Berechnung basiert auch auf die SWR-Messung. Die Anzeige der Ohmwerte ist nur richtig, wenn nach dem Messkopf ein Widerstand von 50Ohm in Reihe geschaltet wird. Nur so kann eindeutig der Impedanzwiderstand berechnet werden.

### 3.3.1 Mouse-Funktion " linke Taste" in der Wobbelgrafik

Nach der Darstellung der Wobbelkurve kann mit der Mouse eine Kurvenanalyse durchgeführt werden. Einfach mit der "linken Mousetaste" auf die entsprechende " Stelle klicken. Im " Infofenster" werden die Daten angezeigt.

### 3.3.2 Mouse-Funktion "rechte Taste" in der Wobbelgrafik

Mit der "rechten Mousetaste" wird ein kleines Zusatzmenü angezeigt. Ich kann vertreiche der Programmente als Aufsauer ander Freiferungen äber als einer andere entweder die Frequenzwerte als Anfangs- oder Endfrequenz übernehmen oder auch den Kursor löschen.

Ein weiterer Zusatzpunkt im Menü ist anhand der Resonanzfrequenz des Kabels

die genaue Kabellänge zu errechnen. Siehe Beschreibung im Dialogfenster. Im letzten Menüpunkt kann man aus der Kablelaenge die elektrischen Daten des Kabels errechnen.

#### 3.3.3 Grössenänderung des Wobbelfensters

Die grösse des Wobbelfenster kann beliebig zu verändern werden. Das Minimum ist festgelegt, so das eine sinnvolle Darstellung noch möglich ist. Das Maximum wird durch die Bildschirmauflösung bestimmt. Beim Ausdrucken wird das Wobbelfenster kurzzeitig auf eine definierte Grösse gebracht. Das ist notwendig für die richtige Darstellung beim Ausdruck. Nach dem Ausdruck wird wieder die vorherige Fenstergrösse eingestellt. Die grösse des Kursordreiecks wird auch mit geändert, bei einer Grössenänderung des Wobbelfensters.

#### 3.3.4 Frequenzlupe

Wird im Wobbelfenster der Kursor gesetzt, wird die "Frequenzlupe" aktiviert. Mir ist kein besserer Name eingefallen. Sinn und Zweck ist ausgehend vom Kursor den Frequenzbereich zu verkleinern oder zu vergrössern, ohne neue Frequenzeingaben zu machen. Nach jeder Vergrösserung oder Verkleinerung wird ein Wobbeldurchlauf gestartet um das geänderte Wobbelfenster sichtbar zu machen. Die Mittenfrequenz ist etwa der Kursor. Als Grenzen der Frequenzänderung werden die Frequenzangaben zur Eichkorrektur in der Option verwendet.

#### 3.3.5 Shift K1/K2

Diese Combobox erlaubt es die Kurve auf der Y-Achse zu verschieben in 1dB Schritten. Am einfachsten geht das mit dem Mauserad. Der Verschiebebereich beträgt -10dB bis +20dB und dürfte für die meisten Vergleiche ausreichen. Ist der Shiftwert ungleich 0 wird die Beschriftung der Y-Achse von der Farbe " da etwas verstellt wurde. Schwarz" uaf die Farbe "Rot" umgeschaltet. Dies dient als Erinnerung, dass

#### 3.3.6 Kursor

Ab der Version 2.00 ist es möglich bis zu 5 Kursor zu setzen. Sie funktionieren unabhängig voneinander.

## 3.4 Das Arbeitsblatt "VFO"

Im "VFO" kann eine Frequenz von 1,0 MHz bis "maxvfo" (in der "Option")<br>MHz singertallt wurden. Paputet wurden die 2 Dark vol an Websitzkeiten skape die MHz eingestellt werden. Benutzt werden die 3 Drehgeber. Wobei der obere die groben Schritte (1MHz), der mittlere die 1kHz Schritte und der untere die 1Hz Schritte macht. Mit "Ctrl +1", "Ctrl +2" und "Ctrl +3" kann der Fokus gewechselt werden und gedreht wird mit der Mouse oder der Tastatur (Pfeiltasten). In der ZF-Zeile kann die ZF eingetragen werden. Soll der VFO unterhalb der angezeigten Frequenz schwingen wird das Vorzeichen negativ eingetragen. Ab der Version 1.09 ist es möglich die ZF für das Wobbel mit zu verwenden. Hintergrund ist, dass es OMs gibt die den NWT als VFO für einen guten Empfänger

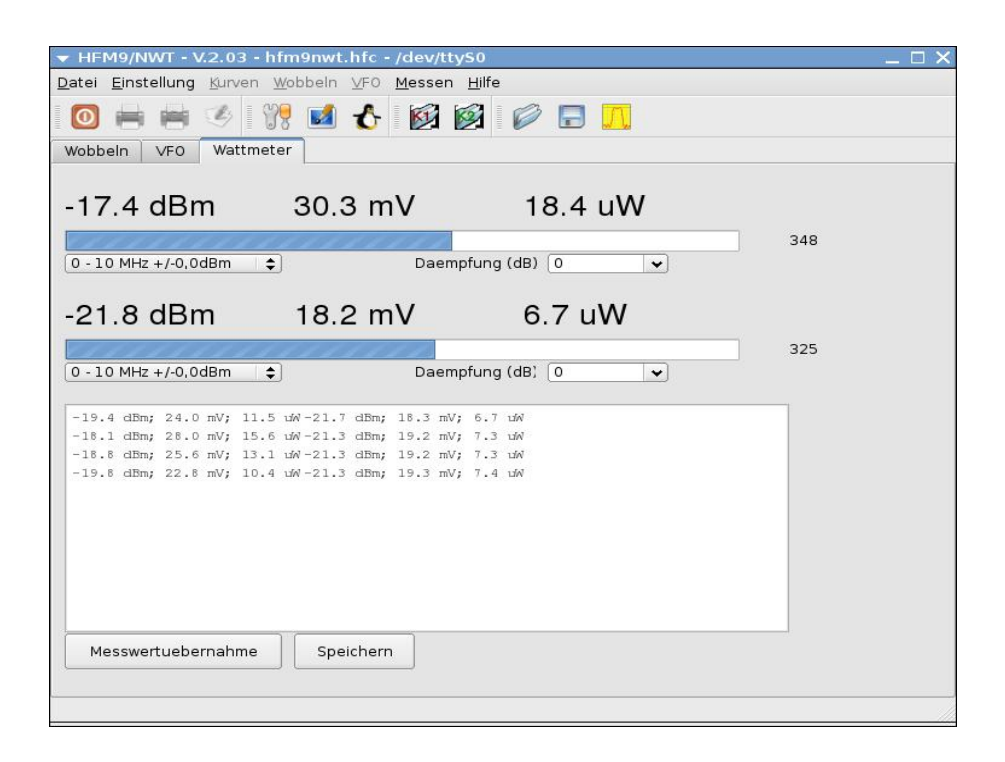

Abbildung 3.8: Ansicht des Wattmeter-Arbeitsblattes

nutzen. Der Empfänger wird als Spektrumanalyser verwendet indem das ZF-Signal in den Messeingang eingespeist wird. In der oberen Eingabezeile kann die Frequenz direkt eingegeben werden. Beim Wechsel der VFO's wird automatisch der Fokus vom "1Hz Drehgeber" aktiviert. Die VFO-Frequenz kann auch ab der Version V1.09 mit der Tastatur verstellt werden (siehe Tabelle).

| TΩ<br>PI  | Q,   | W   |       | ⊥∪            | —    |   |
|-----------|------|-----|-------|---------------|------|---|
|           | 0MHz | MHz | 10kHz | $1 \text{Hz}$ | 10Hz |   |
| MIN<br>◡◡ |      | ∼   |       |               |      | Ľ |

Die Auswahl der verschiedenen Dämpfungsglieder kann jetzt auch zusätzlich in diesem Arbeitsblatt eingestellt werden. In der "Option" wird auf das entsprechende Dämpfungsglied umgeschaltet (0-50dB oder 4-66dB vom FA), am Punkt "FA-Dämpf.".

### 3.5 Das Arbeitsblatt "Wattmeter"

Eine Ansicht des Arbeitsblattes  $3.8$  sieht man auf Seite  $20$ . Das "Wattmeter" zeigt bei der Benutzung von logarithmischen Meßfühlern den anliegenden Pegel in " $dBm^{\omega}$ , "Volt" und "Watt" an. Die Meßbereiche bei "Volt" und "Watt" werden automatisch gewechselt. Die errechneten Werte für "Volt" und "Watt" erscheinen etwas grob, aber die Auflösung des AD-Wandlers beträgt nur 10 Bit und der gemessene Wert ist logarithmisch. Rechts oberhalb von jedem der beiden Meßkanäle sind 2 Comboboxen zur richtigen Anzeigekorrektur bei der Verwen-

| Speichern            | Messkopf<br>Name         | AD8307intern     |  |  |  |
|----------------------|--------------------------|------------------|--|--|--|
| Abbruch              |                          |                  |  |  |  |
|                      | Messabweichung Wattmeter |                  |  |  |  |
|                      | Text in der ComboRox     | Abweichung in dB |  |  |  |
|                      | 0 - 10 MHz +/-0.0dBm     | 0.0              |  |  |  |
| 10 - 20 MHz 0,8dBm   | 0.8                      |                  |  |  |  |
| 20 - 50 MHz 1.0dBm   | 1.0                      |                  |  |  |  |
| 50 - 100 MHz 2.0dBm  | 2.0                      |                  |  |  |  |
| 100 - 150 MHz 2,5dBm | 2.5                      |                  |  |  |  |
| 150 - 200 MHz 3.0dBm | 3.0                      |                  |  |  |  |
| 200 - 300 MHz 4.0dBm | 4.0                      |                  |  |  |  |
| 300 - 400 MHz 6,0dBm | 6.0                      |                  |  |  |  |
| 400 - 500 MHz 9.0dBm | 9.0                      |                  |  |  |  |
|                      | 0.0                      |                  |  |  |  |

Abbildung 3.9: Ansicht des Dialoges zum Editieren der dBm-Abweichung

dung von Vorschaltdämpfungsgliedern (zur Leistungsmessung). Links unter den Anzeigebalken befindet sich die Combobox für die Frequenzkorrektur der dBm-Messwerte. Das wurde notwendig um den dB-Abfall nach hohen Frequenzen auszugleichen. Dies ist vor allem beim Einsatz des " AD8307" notwendig. Diese Einstellungen können ab der Version 2.03 auch selbst editiert werden. Das ist notwendig beim Einsatz von anderen ICs in den Messköpfen. Zum Editieren dient der Menüpunkt "Editieren Sonde 1 / Sonde 2".

" Eine Ansicht des Dialoges sieht man in der Abbildung 3.9 auf Seite 21.

Mit dem Button "Meßwertuebernahme" werden die angezeigten Werte der beiden Kanäle in die Tabelle übertragen. In diesem Textfenster kann sofort editiert werden. Man kann zum Beispiel eine kurze Beschreibung des Meßpunktes eintragen. Diese steht mit in der Textdatei, welche mit dem Button "Speichern" abgespeichert werden kann.

## Die Hardware **"**  $\bold{NWT\text{-}FA/HFM9^{\boldsymbol{0}}}$

#### 4.1 Anschluß eines 2. Meßfühlers

In der Software werden immer von 2 Meßkanälen die Meßwerte eingelesen auch wenn der 2. Kanal nicht genutzt wird. Deshalb ist es möglich den 2. analogen Meßeingang noch mit einen AD3807 zu beschaltet. Es sind also 2 Meßeingänge am PIC vorhanden. Benutzt wird am PIC Pin7 AN4 für den 2. Meßeingang. Das Benutzen von 2 Meßköpfen hat den Vorteil, dass gleichzeitig 2 Kurven dargestellt werden (im Wobbelmodus). Ich habe zum Beispiel bei meinen K2 die Bandfilter und das SWR am Antenneneingang immer gleichzeitig beobachtet. Damit war das Abgleichen eine optimale Sache. Für den 2. Meßfühler habe ich Diodenbuchse eingebaut. An der Diodenbuchse kann man einen externen Meßfühler abschließen. Entweder eine Fühler mit AD3861 oder AD3807. Mit diesem Fuhler kann ich direkt in der Schaltung messen ohne lange HF-Zuleitung ¨ und Belastungen in der Schaltung. Zum Beispiel erfolgte der oben beschrieben K2-Abgleich mit einem solchen Fühler. Der externe Fühler hat bei mir keinen Abschlußwiderstand. Damit ist es möglich direkt in der Schaltung zu messen.

#### 4.2 Anschluß Dämpfungsglied  $10 - 50$  dB

Das Anschließen des Dämpfungsgliedes von DK3WX hängt von der FW im PIC ab.

#### FW bis 1.09 für NWT-FA und HFM9:

PIN B3 = 10 dB Daempfungsglied PIN B4 = 20 dB Daempfungsglied PIN B5 = 20 dB Daempfungsglied

#### $FW$  ab 1.10 für NWT-FA und HFM9 mit Anpassung für das FA-Dämpfungsglied:

PIN B1 = 10 dB Daempfungsglied

PIN B2 = 20 dB Daempfungsglied PIN B3 = 20 dB Daempfungsglied

### 4.3 Anschluß Dämpfungsglied vom Funkamateur 4 - 66 dB

Das Dämpfungsglied arbeitet nur ab der Firmware 1.10 und der Software 2.03. Der Vorteil dieses Dämpfungsgliedes ist die feine Abstufung von 2dB. Weiterhin ist es ziehmlich linear bis 500MHz.

#### FW ab 1.10 für NWT-FA und HFM9:

PIN B1 = 2 dB Elektronisches Daempfungsglied PIN B2 = 4 dB Elektronisches Daempfungsglied PIN B3 = 8 dB Elektronisches Daempfungsglied PIN B4 = 4 dB Grunddaempfung Elektronisches Daempfungsglied PIN B5 = 16 dB Widerstandsglied PIN B6 = 32 dB Widerstandsglied

## Verschiedenes

### 5.1 Programmaufruf mit Konfigurationsdatei in der Kommandozeile

Ab der Version 1.07 ist es möglich hinter dem Programmname als Argument die Konfigurationsdatei mit anzugeben. Ohne eine Angabe nach dem Programmname wird als "Defaultkonfiguration" die Datei "hfm9.hfc" geladen. Möchte man aber sofort mit einer anderen Konfiguration das Programm starten, wird der Name der Konfigurationsdatei hinter dem Programmname geschrieben. Somit ist es möglich auf dem Desktop meherer "Icon" anzulegen, jeweils mit ande-<br>
Icon<sup>e</sup> metallistische Diese Kanformatische in männer der im ren Konfigurationseinstellungen. Diese Konfigurationsdateien müssen aber im HOMEVERZEICHNIS/hfm9 liegen. Diese Vorgehensweise ist empfehlenswert wenn mehere Netzwerkanalysatoren vorhanden sind (z.B 1x NWT-FA und 1x HFM9 und neuerdings auch noch der NWT7 mit dem AD9851). So kann man für jede HW eine extra Konfiguration anlegen. Dabei solte man auch die Dateinamen der Defaultsondendateien neu vergeben. Mit dem Laden der Konfiguration werden auch die passenden Sondendateien gleich mit nachgeladen. Auch der Betrieb mehrerer NWTs mit einem PC auf verschiedenen seriellen Schnittstellen ist möglich.

### 5.2 Betrieb des älteren NWT7 mit AD9851 von DK3WX

Meine SW kann jetzt auch füer den NWT7 mit dem AD9851 genutzt werden. Ich habe in der Firmware alle Routinen für die Ansteuerung des AD9951 gegen Routinen für die Ansteuerung des AD9851 ausgetauscht. Weiterhin habe ich die Baudrate an meine SW angepasst. Da der PIC mit nur 10MHz getaktet wird, war das notwendig. Die Firmware ist auch auf meine Internetseite zu finden. Wer einen 2-Kanalbetrieb realisieren möchte muss den 2. Tastkopf an den PIC Pin 5 anschließen. Wird ein Dämpfungsglied benutzt sind folgende PINs für die Ansteuerung zu benutzen. PIN  $6 = -10$ dB; PIN  $7 = -20$ dB; PIN  $4 = -20$ dB. Damit kann die volle Dämpfung von -50dB von der SW geschaltet werden.

## Das Protokoll auf der seriellen Schnittstelle

Um die Geschwindigkeit des Wobbelns zu maximieren habe ich folgende Ablauf programmiert. Jeder Befehl in Richtung PIC wird mit einem kleinen Buchstaben eingeleitet. Anhand des Buchstabens ergibt sich die Länge des Datentelegrammes.

Wichtig !!! Jedem Befehl wird das Byte "8F hex" vorangestellt.

Anhand dieses Bytes verzweigt die Firmware in meine implementierten Routinen und die SW von Bernd Kernbaum kann weiterhin genutzt werden. Allerdings muß die Baugruppe mit "Power ON" neu gestartet werden wenn die SW gewechselt wird. Der Rambereich des PICs wird doppelt genutzt wird, ist eine Initialisierung der Firmware erforderlich (durch "Power ON").

Folgende Befehle sind implementiert:

#### $6.1$ w" Wobbeln mit dem AD8361 10 Bit vom A/D Wandler, Datenlänge 22 Byte.

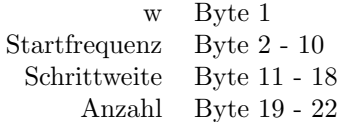

Ein kleines Beispiel:

Daten zum PIC: w 001000000 00007000 2000

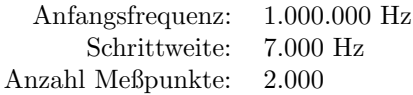

Daten vom PIC: Es werden 8000 Byte als Antwort zum PC gegeben. Pro Meßpunkt und Kanal ergeben sich 2 Byte als Ruckgabewert. 2000 Meßpunkte ¨ mal 2 Kanäle ergibt 8000 Byte Daten, die die Baugruppe zum PC schickt.

#### $6.2$ x" Wobbeln mit dem AD8307 10 Bit vom A/D Wandler, Datenlänge 22 Byte.

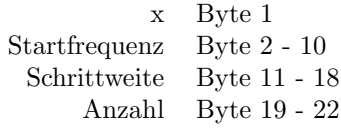

Ein kleines Beispiel:

Daten zum PIC: x 002000000 00014000 2000

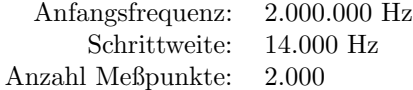

Daten vom PIC: Es werden 8000 Byte als Antwort zum PC gegeben. Pro Meßpunkt und Kanal ergeben sich 2 Byte als Ruckgabewert. 2000 Meßpunkte ¨ mal 2 Kanäle ergibt 8000 Byte Daten, die die Baugruppe zum PC schickt.

#### 6.3 " "f" VFO einstellen, Datenlänge 10 Byte. Keine Byterückgabe.

ein Beispiel:

f 007030000 der VFO wird auf 7,03 MHz eingestellt.

#### $6.4$ "m" Meßwert abrufen, Datenlänge 1 Byte. Rückgabe 4 Byte.

Dieser Befehl dient zur Abfrage der Meßkanäle. Es werden pro Kanal 2 Byte zurückgegeben zum PC. Sie beinhalten die 10 Bit A/D Wandlerergebnisse der Meßkanäle.

#### $6.5$ "e" Eichen, Datenlänge 13 Byte, keine Byterückgabe.

Mit diesem Befehl kann eine genaue Anpassung an die Taktfrequenz vorgenommen werden. Dem "e" folgen 10 Char. 2 Char ergeben eine HEX-Zahl. Alle Buchstaben müssen groß geschrieben werden, außer der Befehl e!!!. Als letztes Byte kommt die Einstellung der PLL im DDS. Im Byte sind verschachtelt der Multiplikator der PLL und die Steilheit der Stromquelle in der Regelschleife. Für diese Einstellungen muß man sich das Datenblatt des AD9951 genau betrachten. Das PLL-Byte wird erst ab Firmwareversion 104 im PIC bei PowerON geladen, aber im Datentelegramm des Befehls muß es mit gesendet werden, sonst funktioniert das Eichen nicht.

z.B.:

- e 0ABCC7711800 entspricht einer Taktfrequenz von genau 400,000000 MHz
- e 0ABCC6BCF300 entspricht einer Taktfrequenz von genau 400,000400 MHz

Errechnet wird diese Konstante mit der Formel:

 $Konstante = \frac{2^{64}}{Taktfre}$  $\frac{1}{\text{Cov}}$   $\frac{1}{\text{Cov}}$  $Konstante = \frac{2^{32}}{Taktrgequenz} * 2^{32}$ 

Die 2. Formel läst sich etwas besser beherrschen. Aber man braucht sich über diese Formel keine Gedanken machen, die Berechnung nimmt das PC-Programm, wenn der Menüpunkt "Option" verwendet wird.

Zur Zeit wird dieser Wert noch nicht im PIC dauerhaft gespeichert. Das folgt in einer späteren Firmwareversion.

#### $6.6$ "v" Versionsabfrage der Firmware, Datenlänge 1 Byte, Rückgabe 1 Byte.

Mit diesem Befehl wird die Nummer der gerade Verwendeten Firmware im PIC ausgelesen. Begonnen wird mit der Nummer 100. Das bedeutet Version 1.0.0.

#### $6.7$ "r" Schalten der Dämpfungsglieder, Datenlänge 1 Byte, Rückgabe 0 Byte.

Mit diesem Befehl werden die Ausgänge für die verschiedenen Dämpfungsglieder geschaltet. Ab der FW-Version 1.10 wird auch das Dämpfungsglied vom Funkamteur angesteuert. Es gelten folgende Beschaltungen:

#### FW bis 1.09 für NWT-FA und HFM9:

PIN B3 = 10 dB Daempfungsglied

PIN B4 = 20 dB Daempfungsglied

PIN B5 = 20 dB Daempfungsglied

#### FW ab 1.10 für NWT-FA und HFM9:

PIN B1 = 10 dB Daempfungsglied

PIN B2 = 20 dB Daempfungsglied

PIN B3 = 20 dB Daempfungsglied

#### FW ab 1.10 für NWT-FA und HFM9 für das FA-Dämpfungsglied:

PIN B1 = 2 dB Elektronisches Daempfungsglied

PIN B2 = 4 dB Elektronisches Daempfungsglied

PIN B3 = 8 dB Elektronisches Daempfungsglied

PIN B4 = 4 dB Grunddaempfung Elektronisches Daempfungsglied

PIN B5 = 16 dB Widerstandsglied

PIN B6 = 32 dB Widerstandsglied

#### FW für NWT7:

PIC PIN 6 = 10 dB Daempfungsglied PIC PIN 7 = 20 dB Daempfungsglied PIC PIN 4 = 20 dB Daempfungsglied

Zu beachten ist das Datenbyte ab FW Version 1.10. Es wird nicht von Char in Byte gewandelt, sondern sofort als Byte Hexadezimal ausgewertet. Wird 0x07 gesendet werden die BITs B1,B2,B3 gesetzt.

 $B1 = 2^0$  $B2 = 2^1$  $B3 = 2^2$  $B4 = 2^3$  $B5 = 2^4$  $B6 = 2^5$ 

# Kapitel 7 Schlußwort

Ich denke wir habe jetzt einen guten Endstand erreicht und bedanke mich für die sinnvollen Zuarbeiten zu diesen Projekt. Ich wende mich jetzt wieder anderen Dingen in unseren schönen Hobby zuwenden. Fehlerkorrekturen werden natürlich noch durchgeführt.

vy 73 Andreas DL4JAL